**DynEd** 

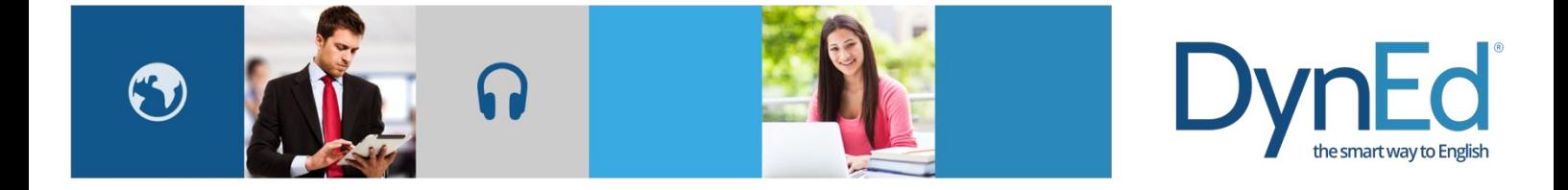

# DynEd 课件移动版更新方法

2016-06-01

## 移动版程序更新

Android 系统与 iOS 系统的升级方法类似,这里以安卓系统为例:

步骤一:打开进入手机上的应用商店并进入应用升级界面

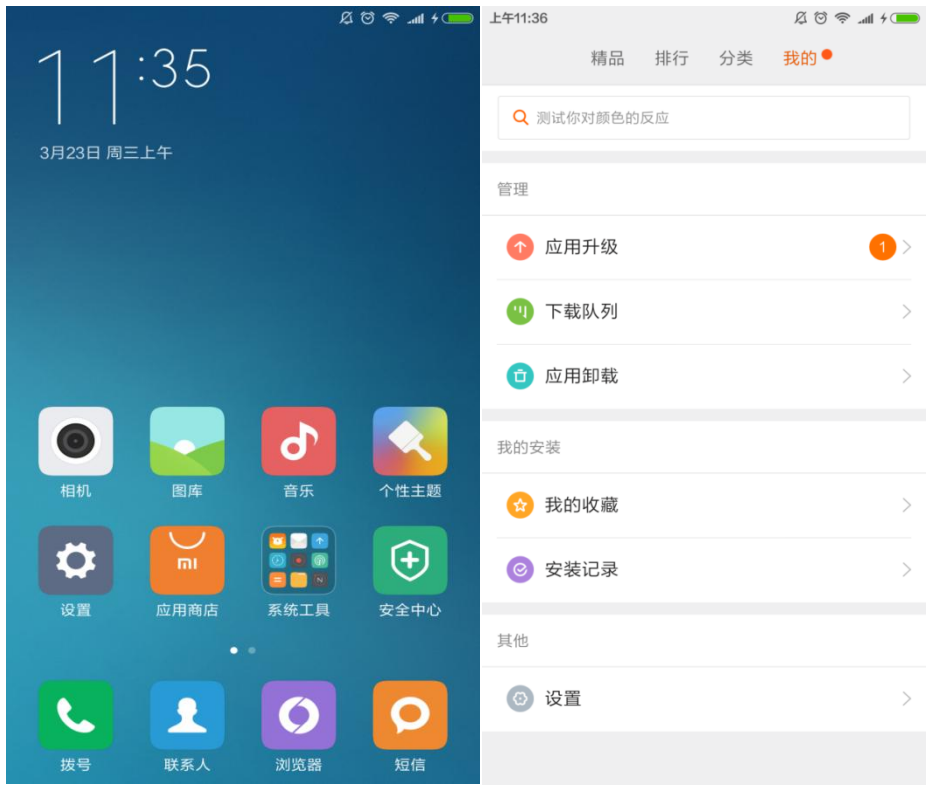

#### 步骤二: 找到 DynEd 软件并点击"升级"按钮即可

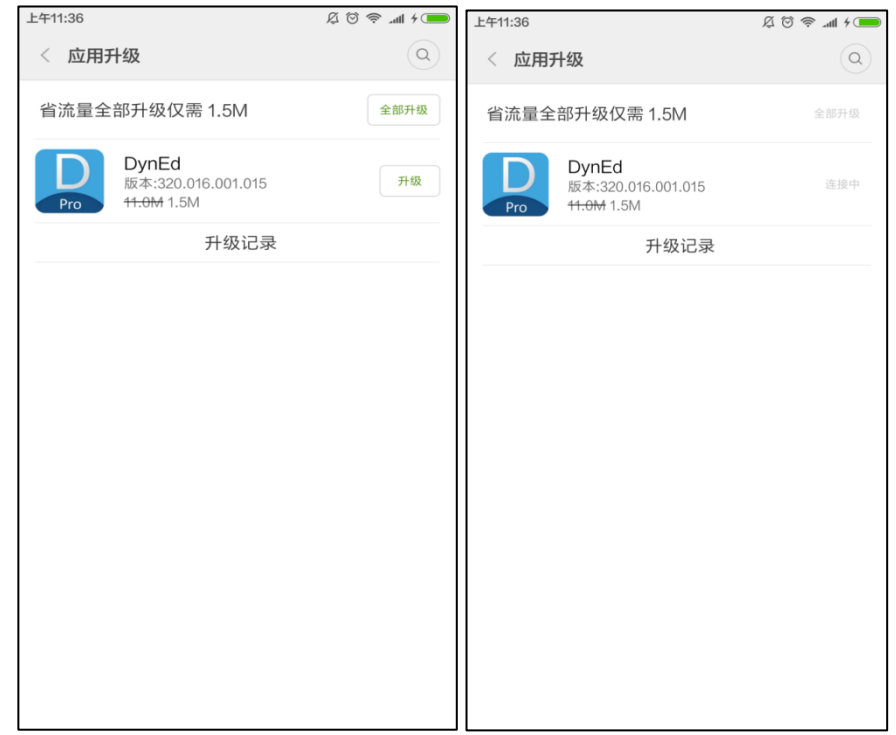

## 移动版课程更新

步骤一:登录进入移动设备中的 **DynEd** 课件

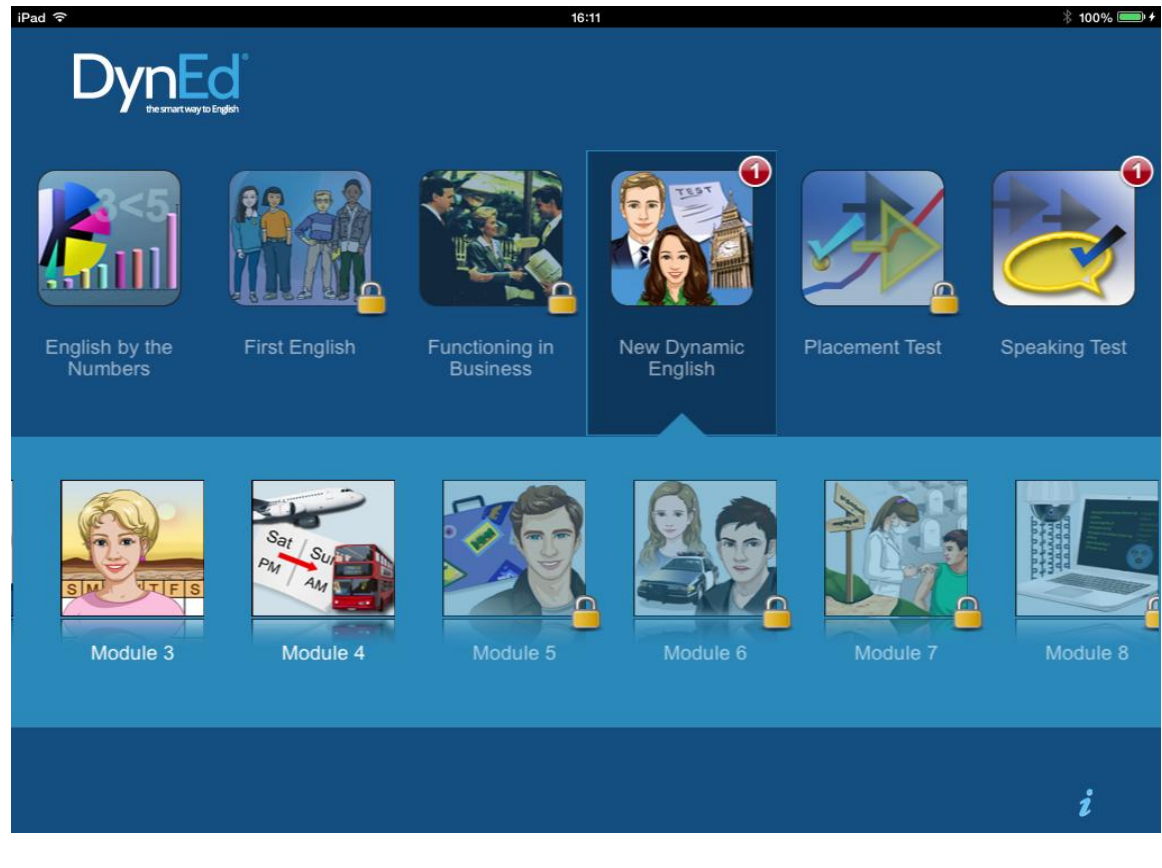

步骤二:有新版本的课程会在右上角显示红色数字"**1**",长按会出现以下界面

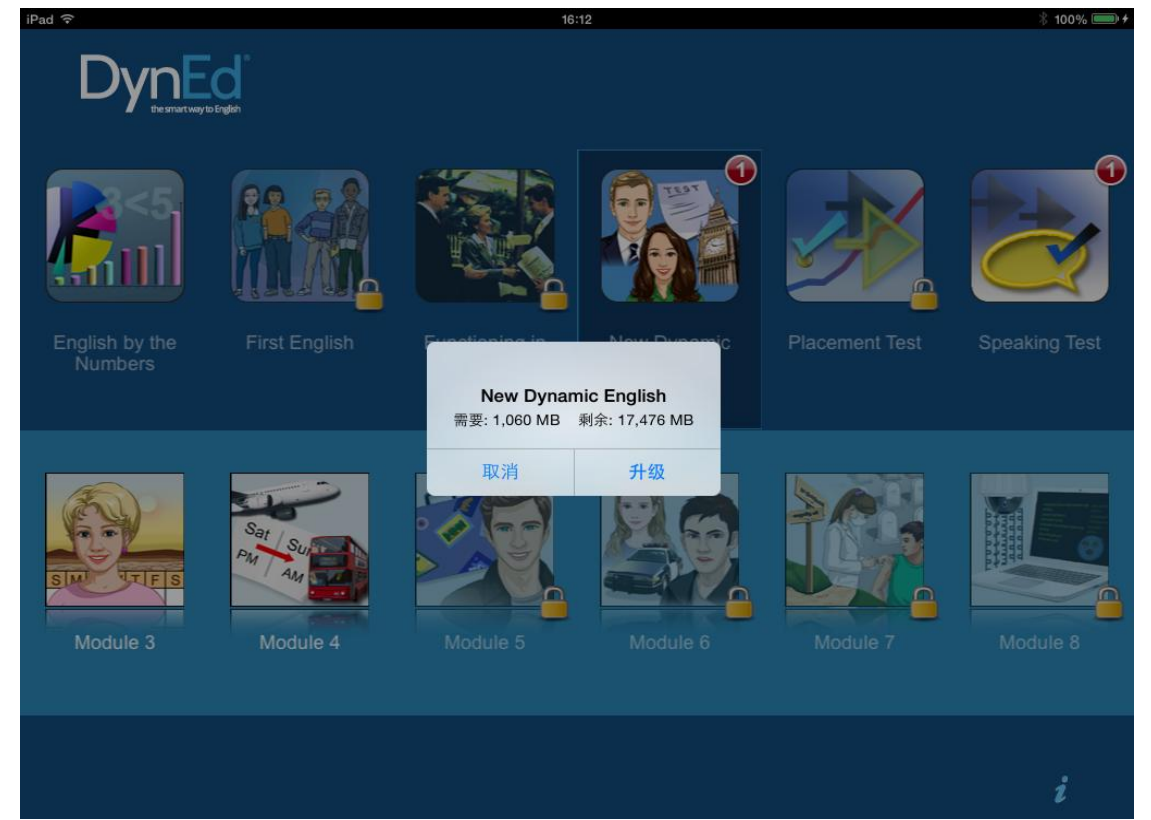

## **DynEd**

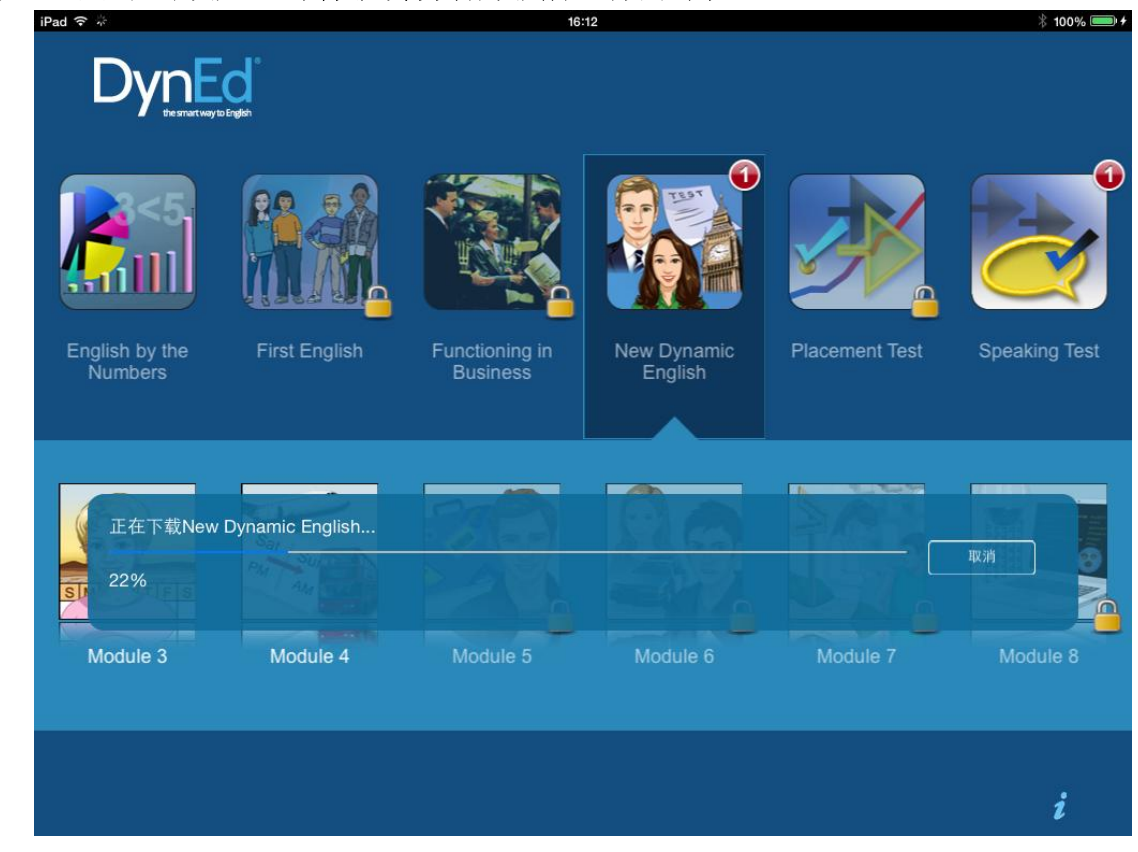

#### 步骤三:点击"升级",课件就会自动升级所选择的课程

升级完成后红色数字 1 就不再显示, 如下图

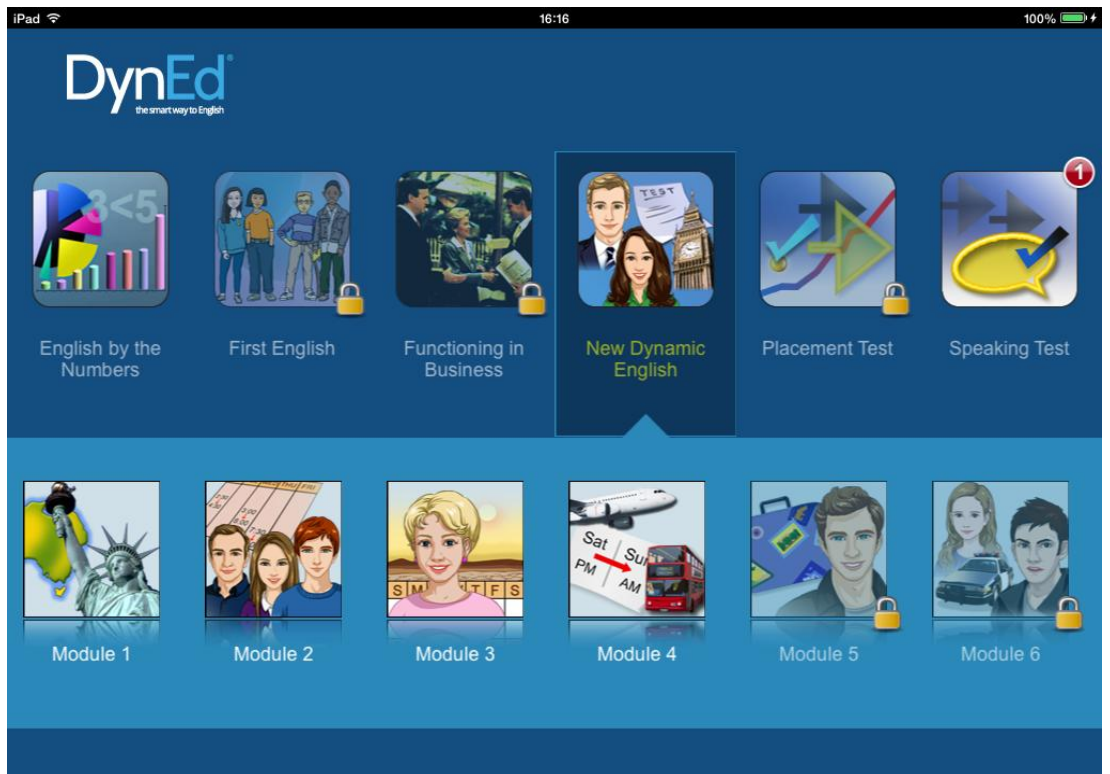

i